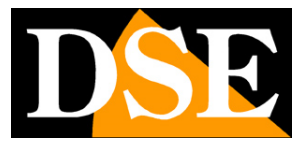

# **Repeater for WiFi Kit**

WiFi repeater

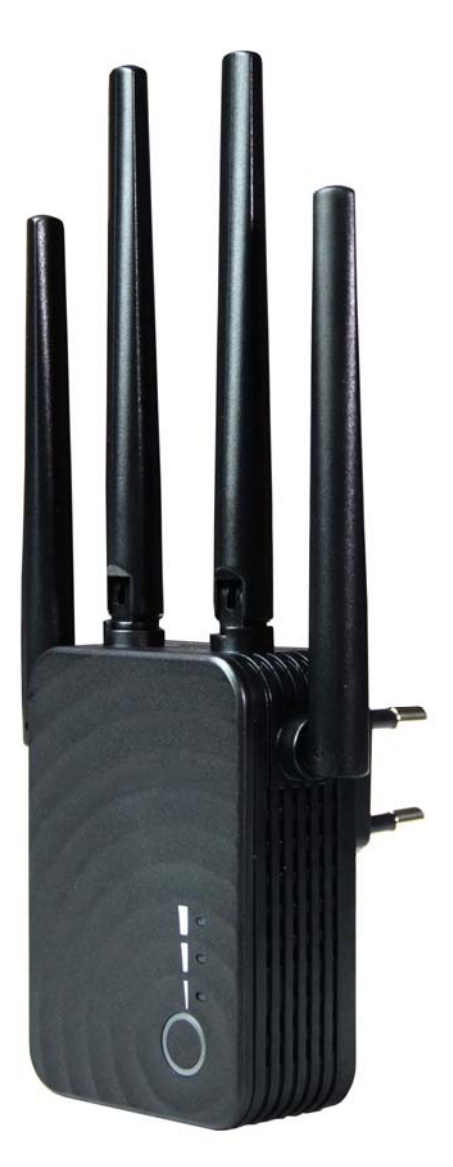

## Installation manual

## **INSTALLATION MANUAL**

RKK SERIES - WIFI REPEATER

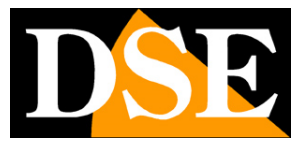

**Page**:2

How to install the repeater in a wifi kit

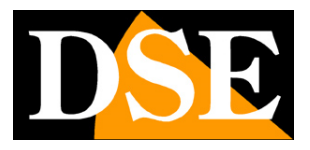

## **What have you bought**

The RKK series WiFi kits allow a maximum distance between cameras and NVRs of about 4-5 rooms. If you place the RKK-KIT1 repeater in the coverage area of the kit, you will relaunch the signal for a further 4-5 rooms. You can use a maximum of 2 repeaters in one kit.

This manual explains how to install the repeater, starting from an already working kit.

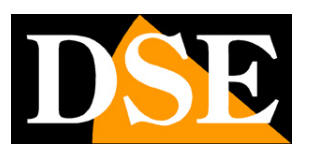

**Page**:4

# **Make the network of the NVR visible**

The first thing you need to do to install a wifi repeater in your kit is to make the wifi network of the NVR visible from external devices, such as a mobile phone. You can do this in the NVR settings in the NETWORK / WIFI section and by pressing the ADVANCED button

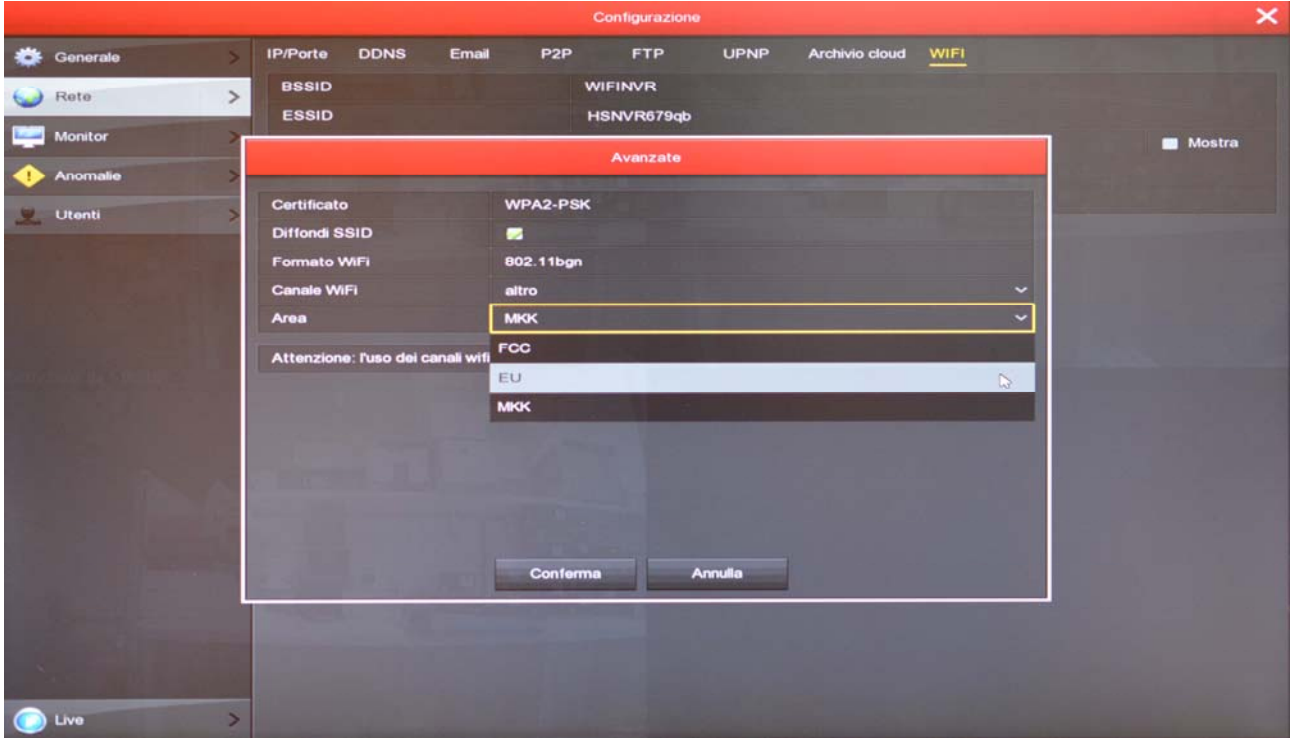

The important entry is AREA. By default you will find your NVR in the FCC or MKK area so that its wifi network is not visible with other devices. AREA selection: EU and check that SPREAD SSID is checked. At the end press CONFIRM and then APPLY. When finished, restart the NVR. Do not fear for your kit, this modification does not change anything in the communication between the NVR and the cameras, but simply makes the wifi network of the nvr visible, which will come in handy in installing the repeater.

If you now explore the available wifi networks, with a mobile phone or tablet, you will find the NVR network among the wifi networks. The network name is called the SSID.

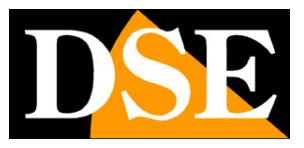

**Page**:5

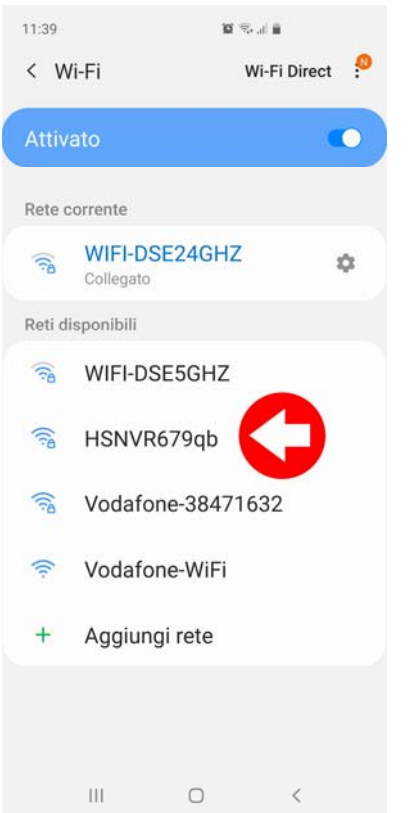

In the wifi settings of the NVR you will also find the

#### **Password to access the wifi network which by default is "lspassword"**

(the first letter is a lowercase L)

Now you have full control of the wifi network of your NVR: you can see the wifi network of the NVR with other devices, you know its name (SSID) and the login password.

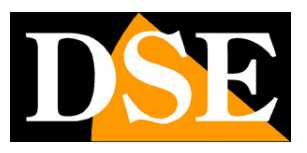

# **Choose the location of the repeater**

To install an RKK-EXT1 repeater you just have to plug it into the power socket. However, the position you choose is essential for proper functioning.

#### **1 - ONLY ONE RKK REPEATER**

The repeater must be installed at a certain distance from the NVR, but without going out of its wifi coverage. You can check the signal strength with a mobile phone. Once installed, the repeater also has lighting around the front button: the red light indicates that the main network signal is insufficient, the blue light instead of correct reception.

Here is an example of installing a repeater. Note that the left camera talks to the NVR, while the right camera connects to the repeater

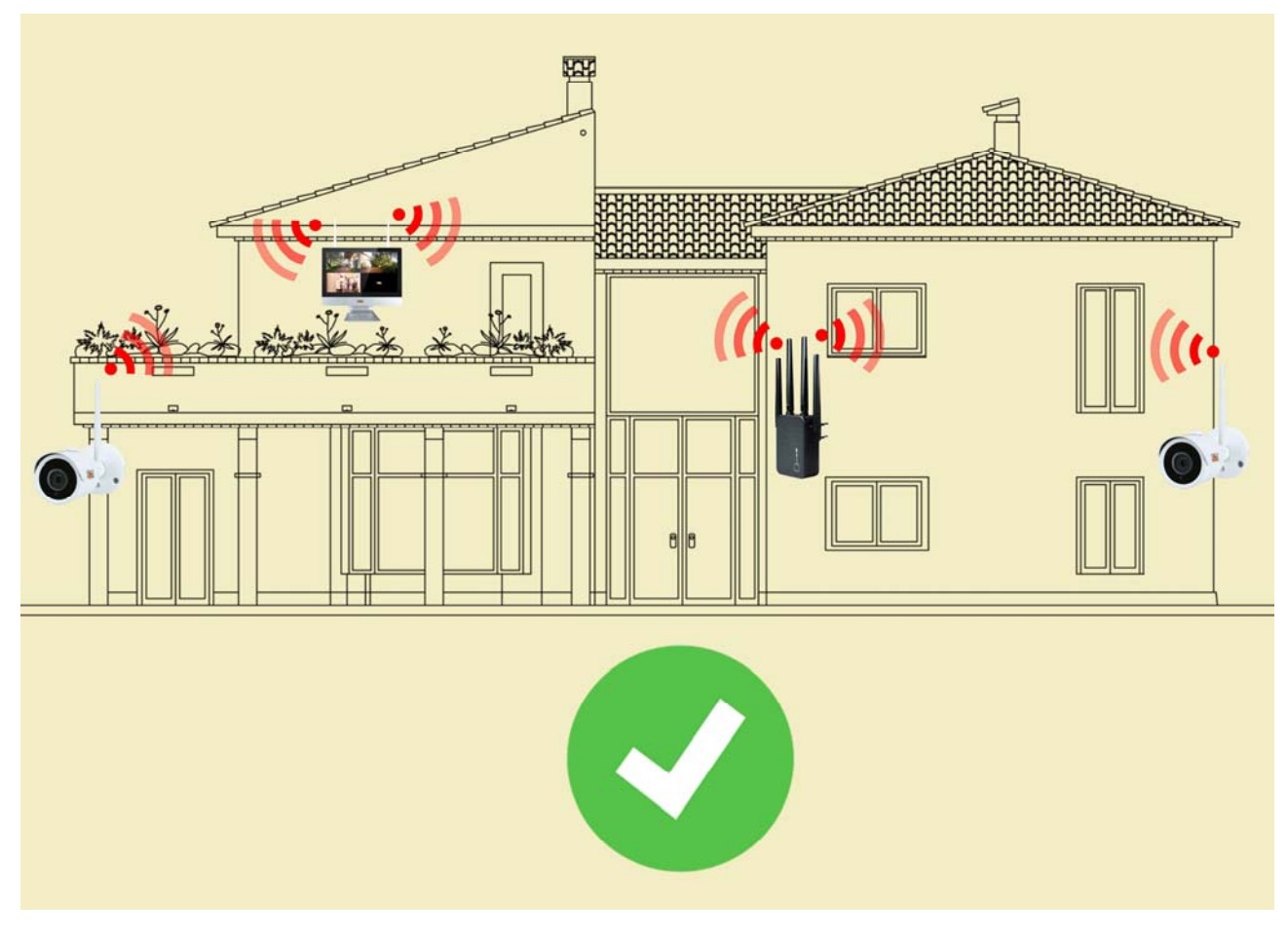

**2 - TWO RKK REPEATERS** 

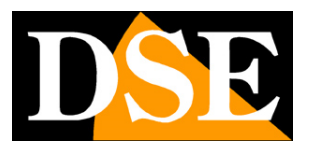

**Page**:7

To cover even large areas, you can install up to 2 repeaters in your system. If you do this remember that the two repeaters must be placed in opposite directions with respect to the NVR and never in the same direction. If you install the two repeaters on the same side in the NVR, you risk that they will connect to each other and your system will not work. It is not recommended to install more than two repeaters in a system.

See below for an example installation with two repeaters.

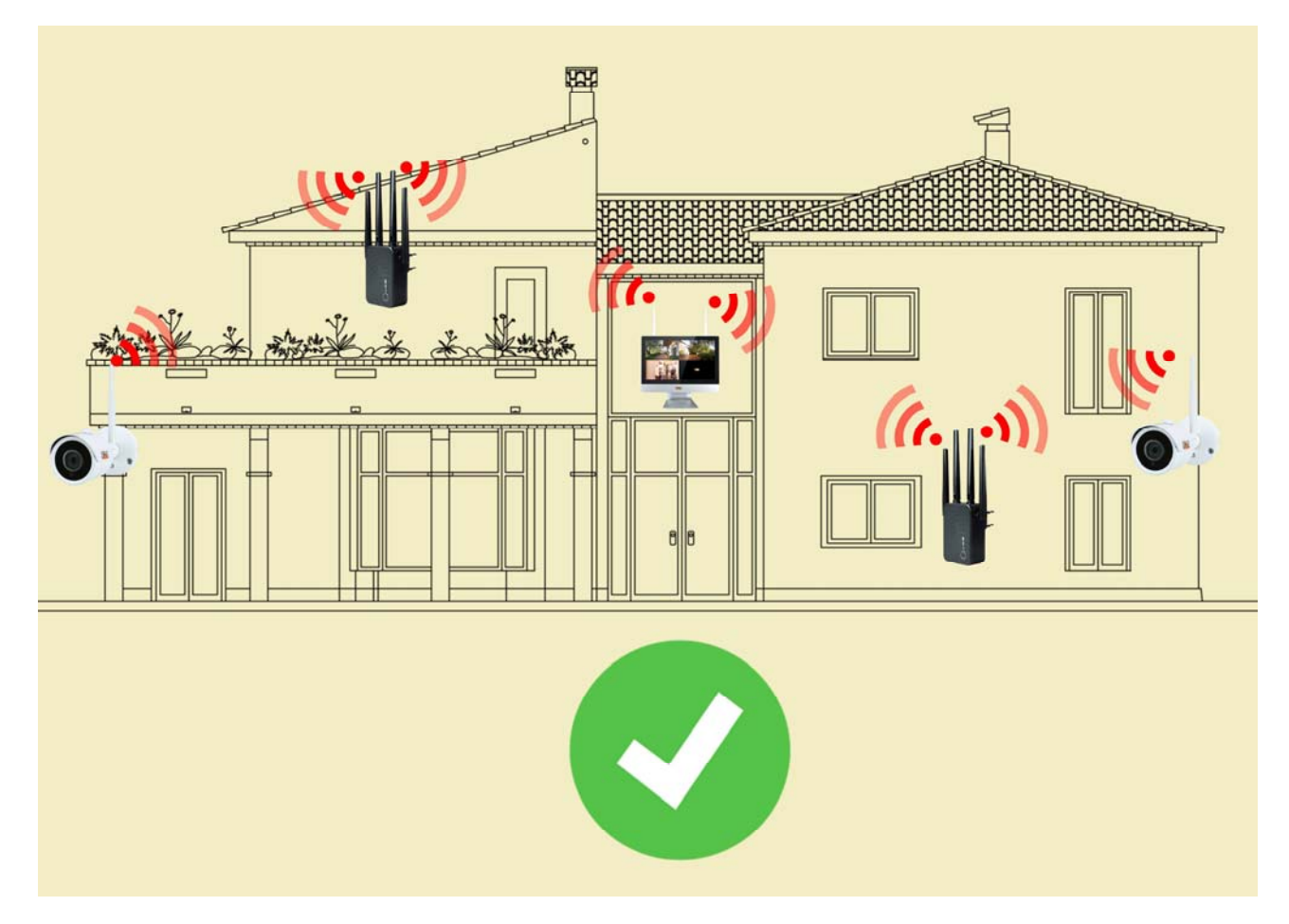

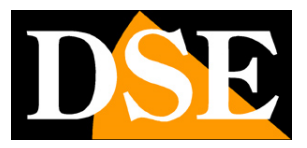

**Page**:8

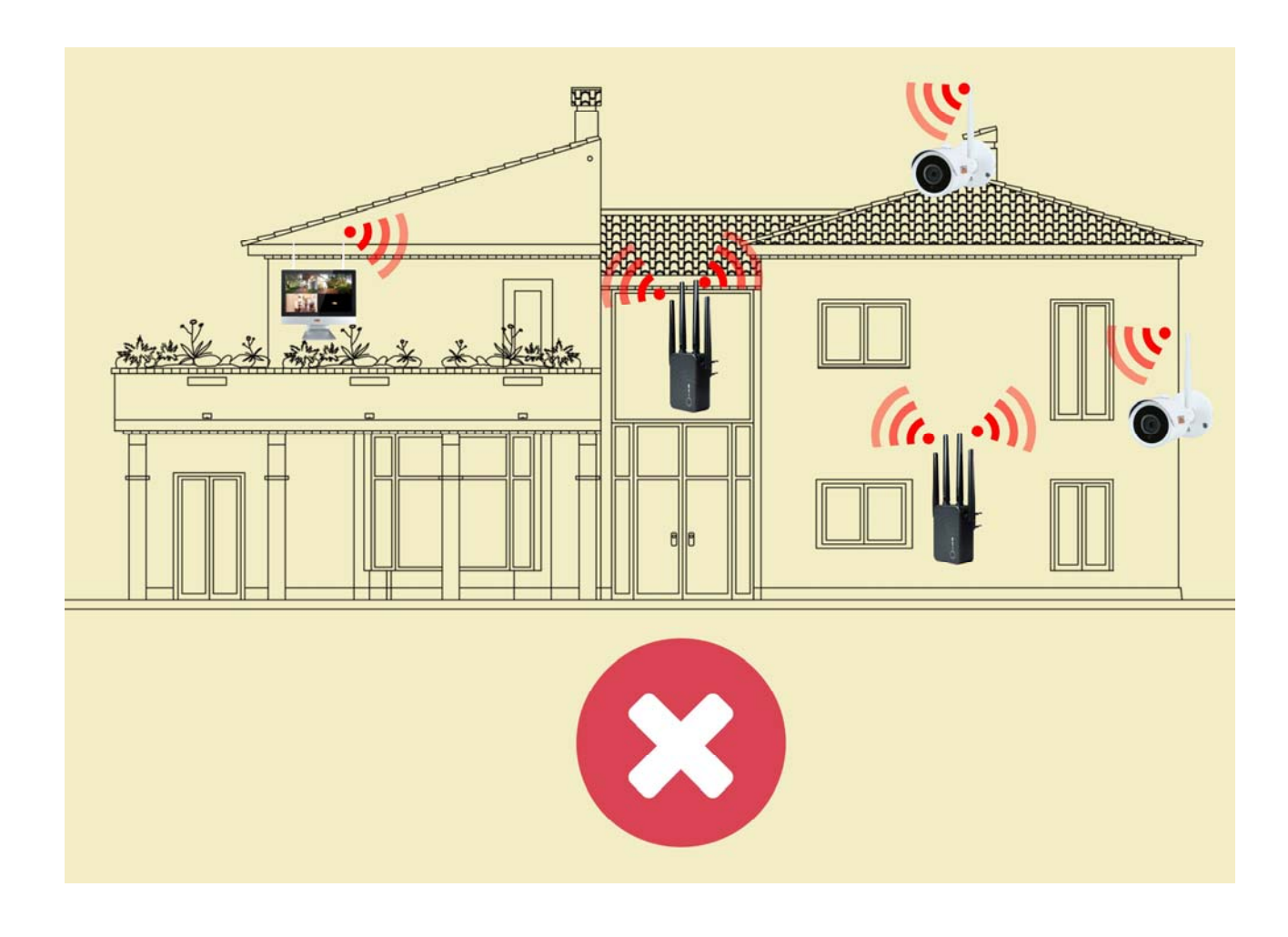

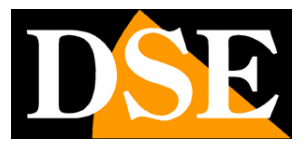

# **Connect the repeater purchased together with the RKK wifi kit**

If you bought the wifi repeater together with your wifi kit, you don't have to worry about any configuration, because it is delivered already paired with your NVR, ready to work. The cameras will automatically connect to the repeater in case the NVR network is not available because it is too far away.

Insert the repeater halfway between the NVR and a camera that is too far away to allow reception. The repeater allows you to relaunch the wifi signal of the NVR to reach the furthest cameras.

If you bought the repeater together with the kit, you can avoid studying the following chapters, where we talk about the configuration of a repeater purchased separately.

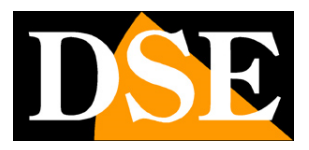

# **Configure a repeater not purchased with the kit.**

If you didn't buy a repeater along with the kit, don't worry. It is quite common to buy it later to solve flow problems due to unforeseen obstacles.

In this case, before you can use the repeater, you must connect it to the wifi network of your NVR, following the instructions below.

Plug the repeater into a socket located near the NVR. Then, once the configuration is complete, you will go and place it in its final position. The front light comes on.

#### **1 - SEARCH THE REPEATER NETWORK**

Search for wifi networks with your mobile phone and you will find the two networks generated by repeater, at 2.4 and 5GHZ as in this example

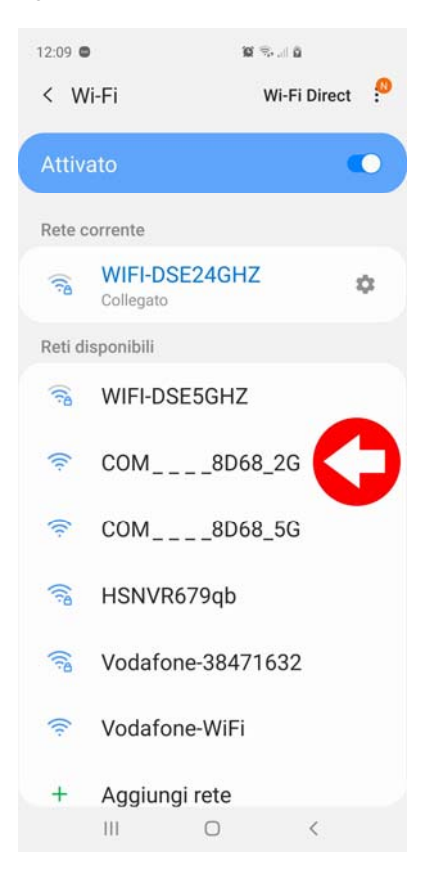

#### **2 - CONNECTED TO THE REPEATER NETWORK**

Connect to the 2G repeater network. By default, no password is required.

If your mobile warns you that this network does not have Internet, choose to continue and

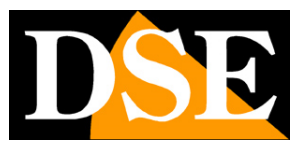

**Page**:11

keep the connection. Be careful that you have not activated functions in your phone that automatically abandon wifi networks that do not allow access to the Internet. Check that the phone remains permanently connected to the new repeater network.

Do not worry if now your mobile phone will no longer access the Internet via wifi, at the end of the operations you can return to your normal network.

Here's what your device connected to the repeater network looks like.

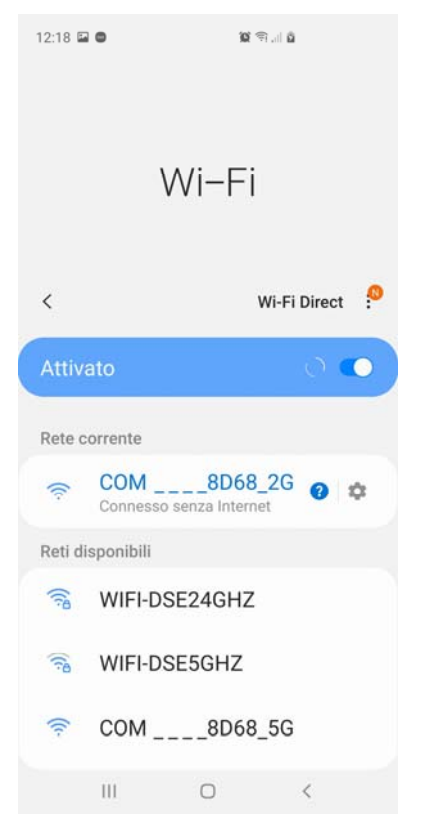

#### **2 - ACCESS THE CONFIGURATION WITH THE BROWSER**

To configure the repeater you do not need to download any app, but the Internet browser is enough. Open your phone's Internet browser and enter in the address bar: 192.168.10.1, which is the factory IP address of the repeater.

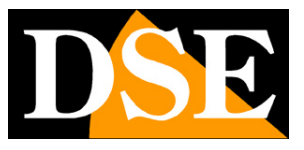

**Page**:12

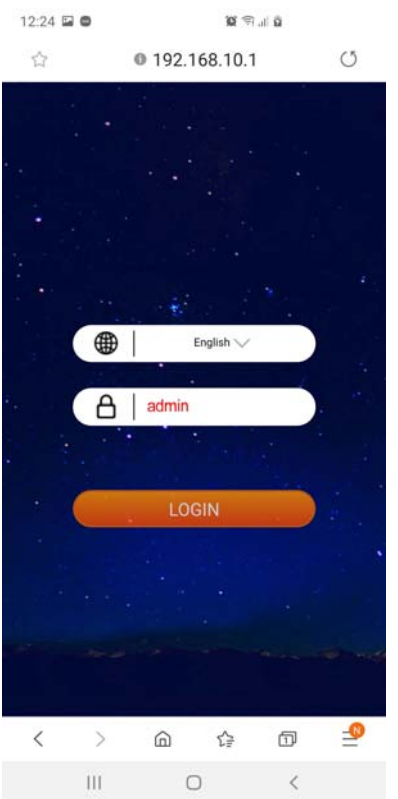

To access the device, choose the English language and then enter the factory password: admin

#### **FACTORY DEFAULT SETTINGS:**

#### **IP: 192.168.10.1**

**Password: admin**

#### **3 - SET THE BRIDGE MODE**

As soon as you log in, the repeater automatically scans the available wifi networks and proposes them to you to connect. However, it is not yet time to connect to the NVR's wifi. If you connected now, the repeater would create its own subnet, with different IPs than the original network, and this would not be good for your wifi system. You must connect in BRIDGE mode, so that the repeater creates a network with the same address class as the main network, that of the NVR.

Click SETTINGS and then press BRIDGE. A new scan is started in this mode.

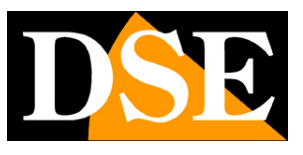

**Page**:13

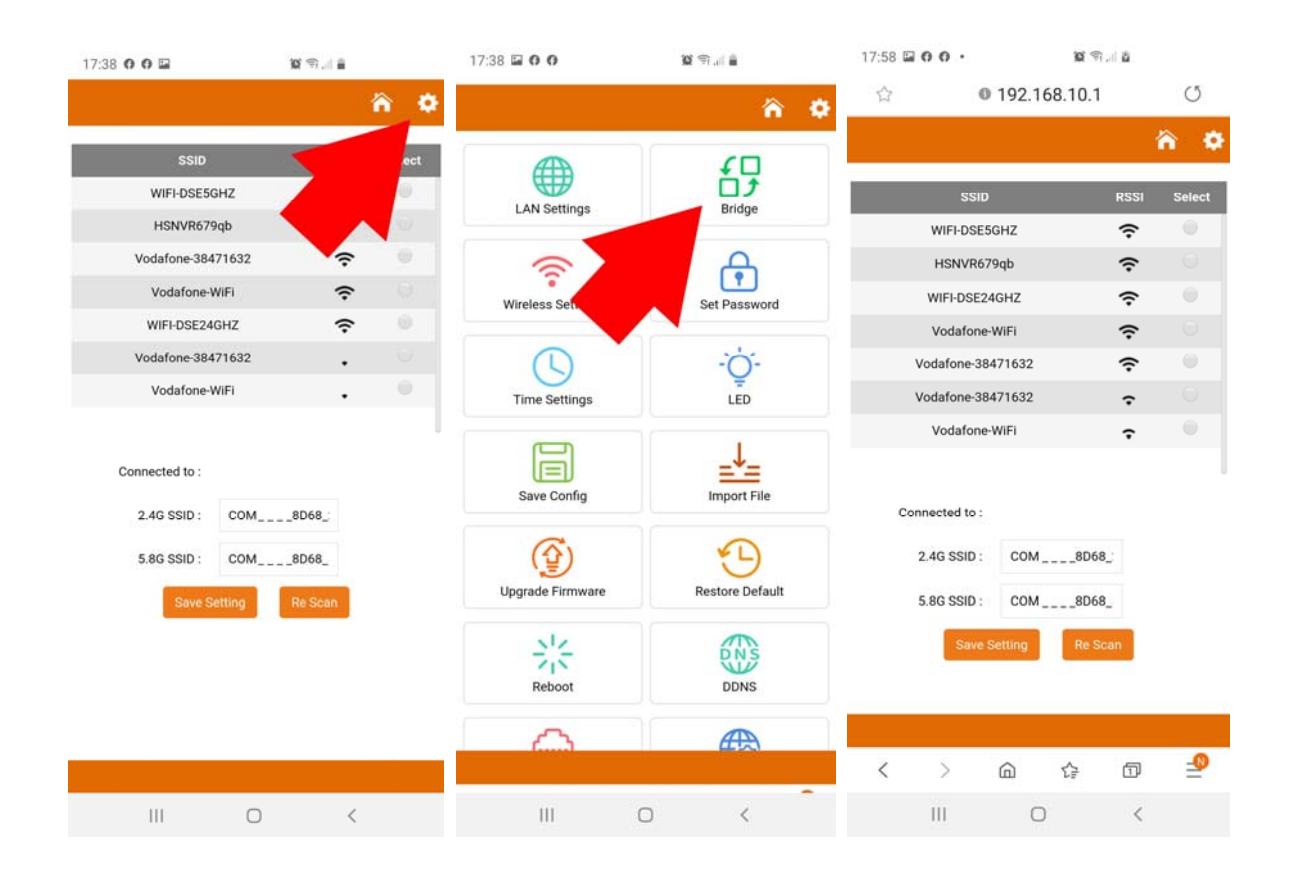

#### **4 - CONNECTED TO THE NVR NETWORK**

Now it is time to connect the repeater to the NVR network. If you are near the NVR, you will see the NVR network among the available wifi networks. If you don't see the NVR network check how to make it visible in the previous chapters. Touch the network of the NVR and perform these operations:

- enter the factory password "lspassword".

- in the 2.4G SSID box, delete the last 3 characters "-2G"

- press SAVE SETTING to connect to the NVR.

It is very important to delete the -2G characters in the 2.4G SSID box to make sure that the repeater's SSID is the same as the original network of the NVR. In fact, the cameras of our kits search for the SSID of their NVR and must find the same SSID in the repeater to be able to connect.

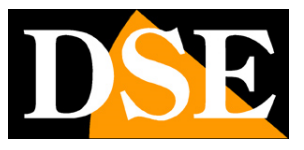

#### **Page**:14

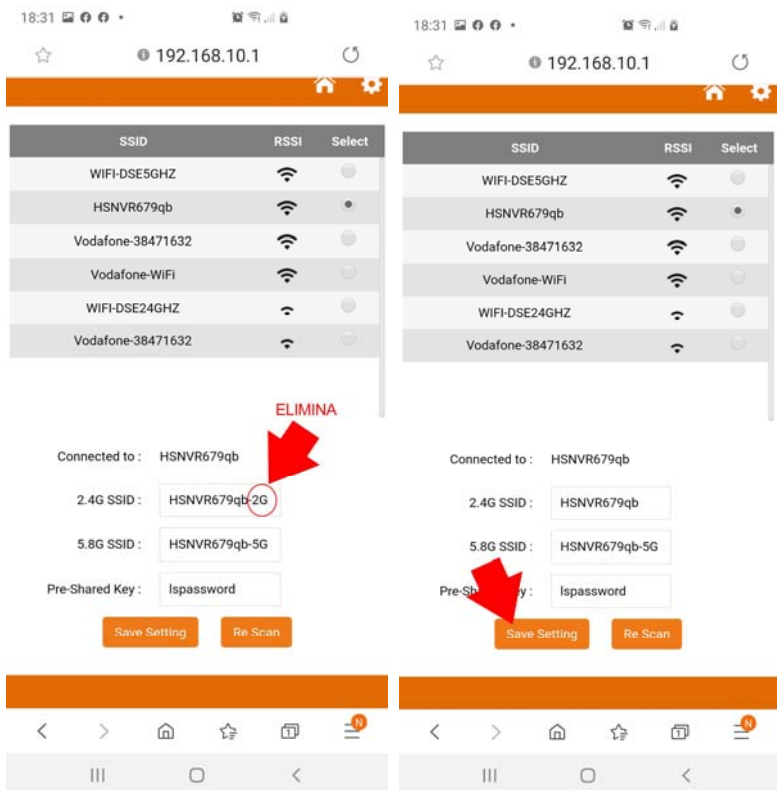

#### **FINISHED!**

Now the repeater has connected to the wifi network of the NVR and relaunches the signal. The settings remain stored even in the event of a power failure. You can now unplug the repeater from the socket and place it where it will actually operate.

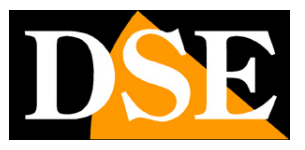

## **Other features**

#### **FACTORY RESET**

To return to the factory settings, with the repeater emitting its wifi networks, press and hold the front button for 8 seconds. After the reset, the repeater returns with the factory IP and, at the first access, it asks to set a new user password

#### **WPS**

The RKK repeater supports the connection of WPS devices. To activate the WPS connection, press the front button for 1-2 seconds.

#### **FRONT LEDS**

BLUE LED  $1,2,3 =$  signal of the main wifi network

#### **OTHER MODALITIES**

The repeater can also work in other wifi modes, for example as a Wifi Access Point or as a WiFi Router. To use these modes or configure advanced options, press the HOME icon at the top right of the app.